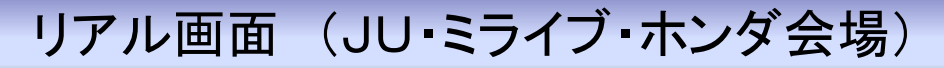

リアル応札を行うためには、お使いのパソコンにマイクロソフト社の「**.NET Framework 4**」が インストールされている必要があります。 ヤフーやグーグルなどで「**.NET Framework 4**」を検索し、事前にインストールをお願いします。

◆「ナビーリアル(JU・ミライブ・ホンダ)」ボタンを押すとリアルオークション画面が開きます。

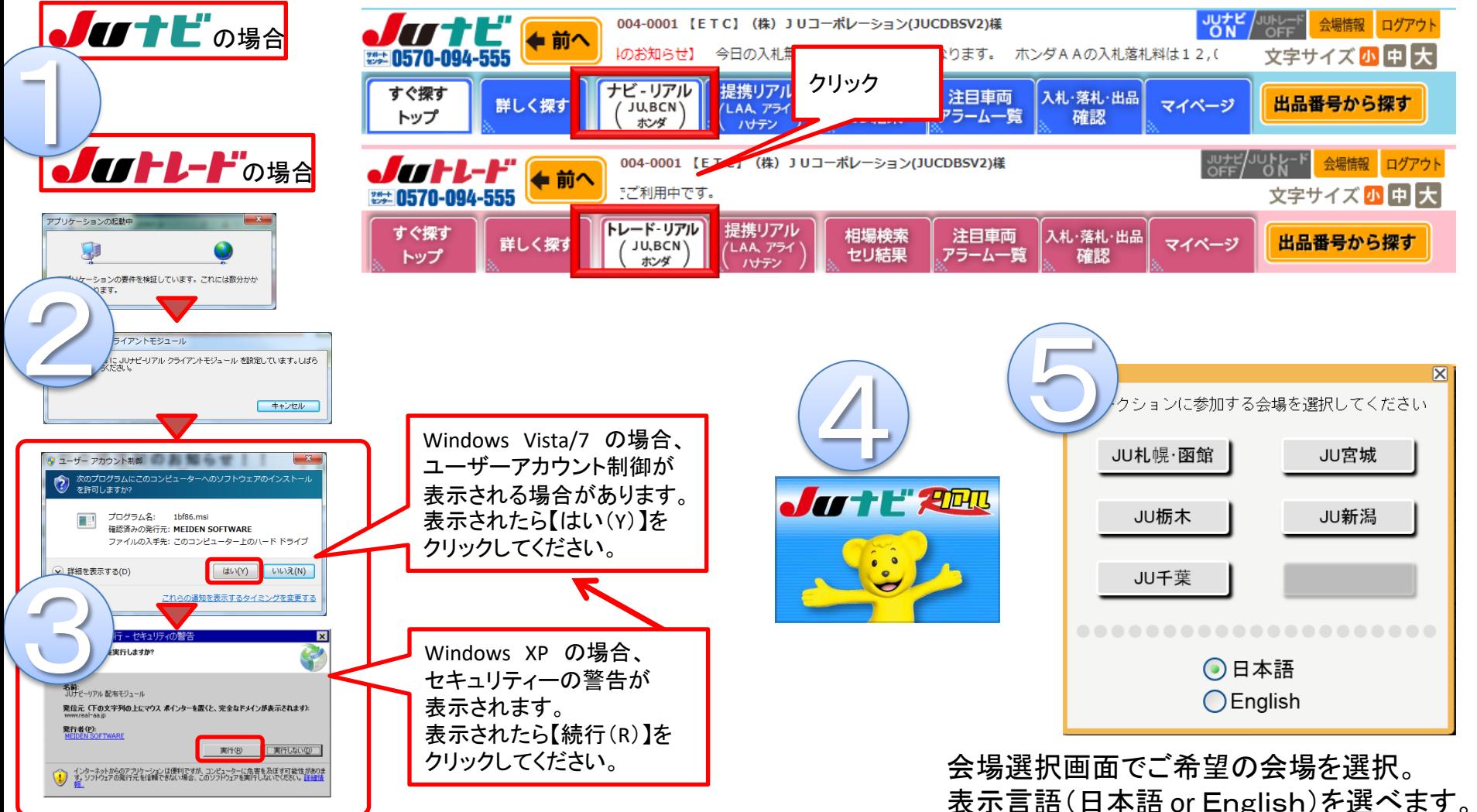

# リアル画面 (JU・ミライブ・ホンダ会場)

~応札の手順~

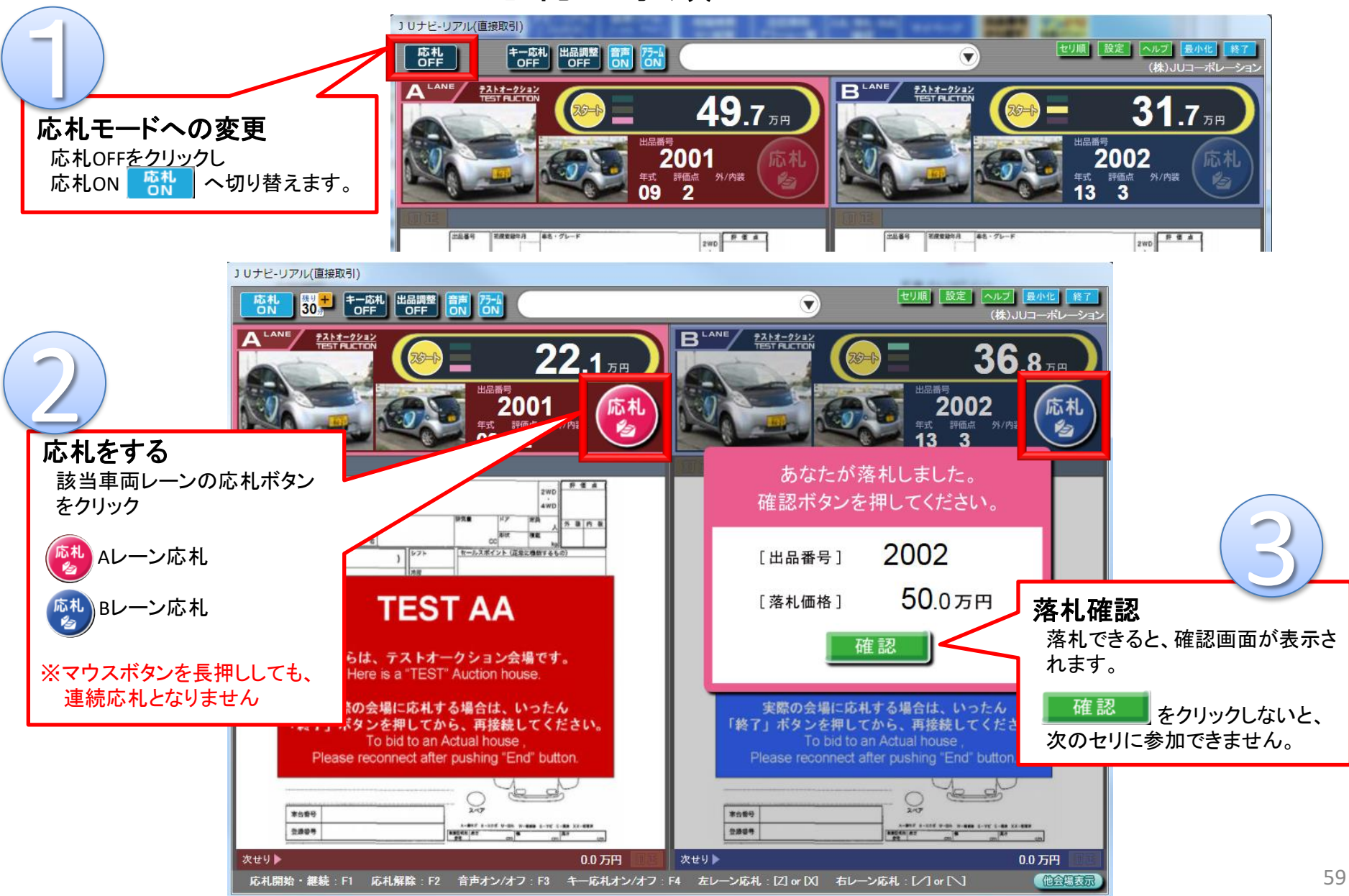

# リアル画面 (JU・ミライブ・ホンダ会場)

~各ボタンの機能~

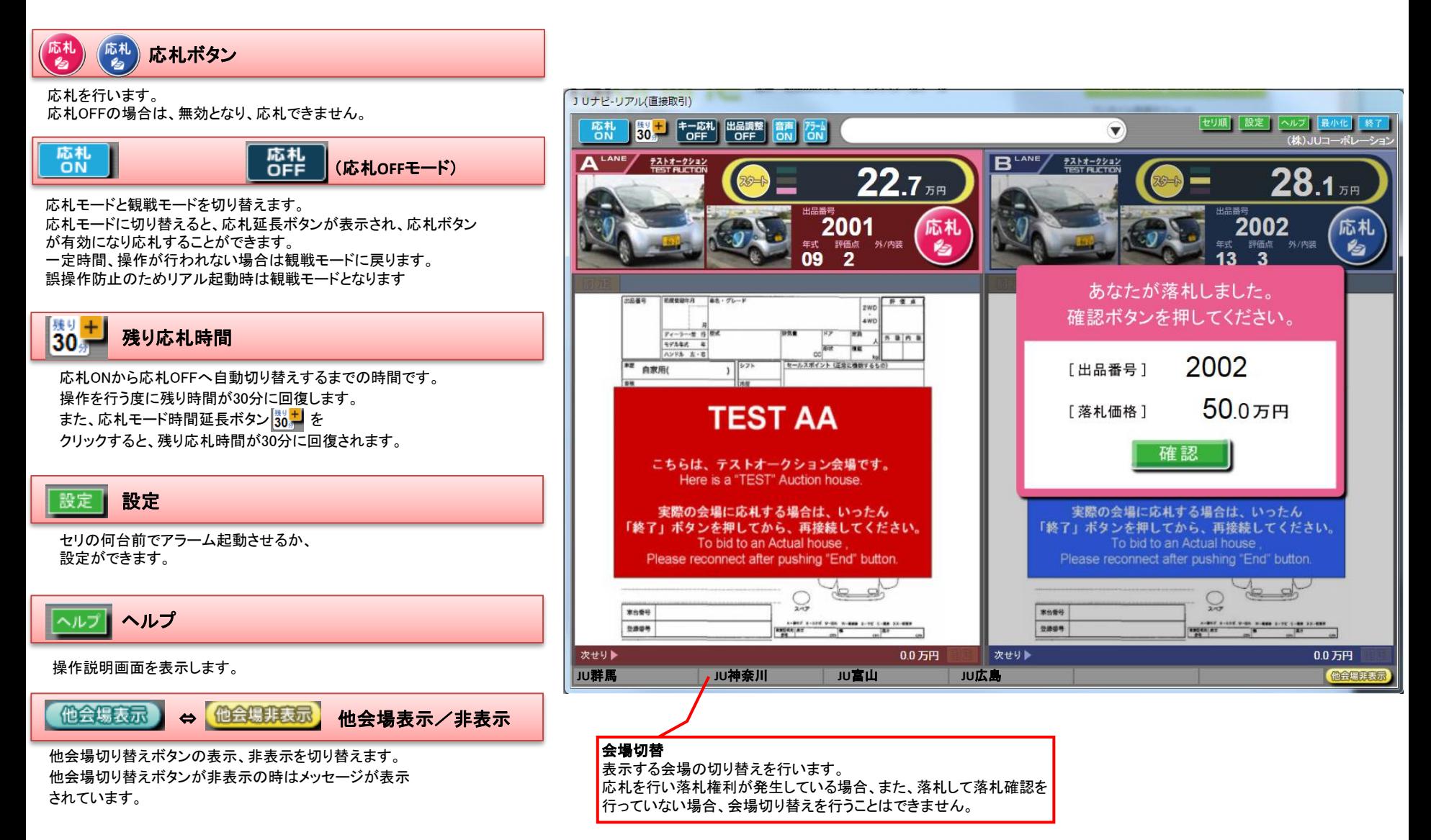

(株)JUコーポレーション

# リアル画面 (JU・ミライブ・ホンダ会場)

~各ボタンの機能~

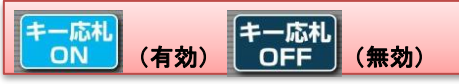

キー応札の有効、無効を切り替えます。 キー応札を有効にすると、「Z」または「X」キーでAレーン応札、 「N」または「M」キーでBレーン応札が可能となります。 デフォルトは、キー応札無効です。 (観戦モード切替時には、キー応札無効となります。) ※キーを長押ししても、連続応札となりません。

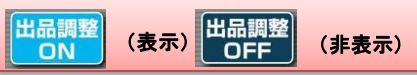

出品調整画面の表示、非表示を切り替えます。 通常は、出品調整画面は自社出品車両のセリが準備状態になると自動 表示し、セリが終了すると自動で非表示となります。 自社出品車両がセリにかかる前に出品調整画面を表示したい場合、出 品調整画面ON/OFF切替ボタンを使用します。 手動で出品調整画面を表示した場合は、自動で非表示となりません。 出品調整画面は自社出品車両のセリにかかわらず表示しますが、出品 調整が行えるのは自社出品車両のみです。 (観戦モードに切替を行っても出品調整OFFとはなりません。)

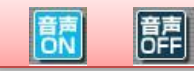

会場音声のON⇔OFFを切り替えます。

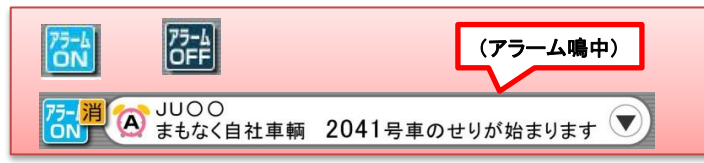

アタックアラームを鳴動する、しないを切り替えます。 アタックアラームを鳴動するにすると、自社出品車両のセリの数台前 にお知らせ音が鳴動します。鳴動した場合、お知らせ表示欄に該当 レーンが表示されます。アタックアラームを消す場合は、アラームア イコンを押下することでアタックアラームが止まります。

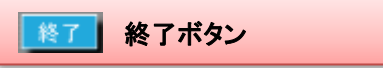

JUナビ・リアルを終了します。

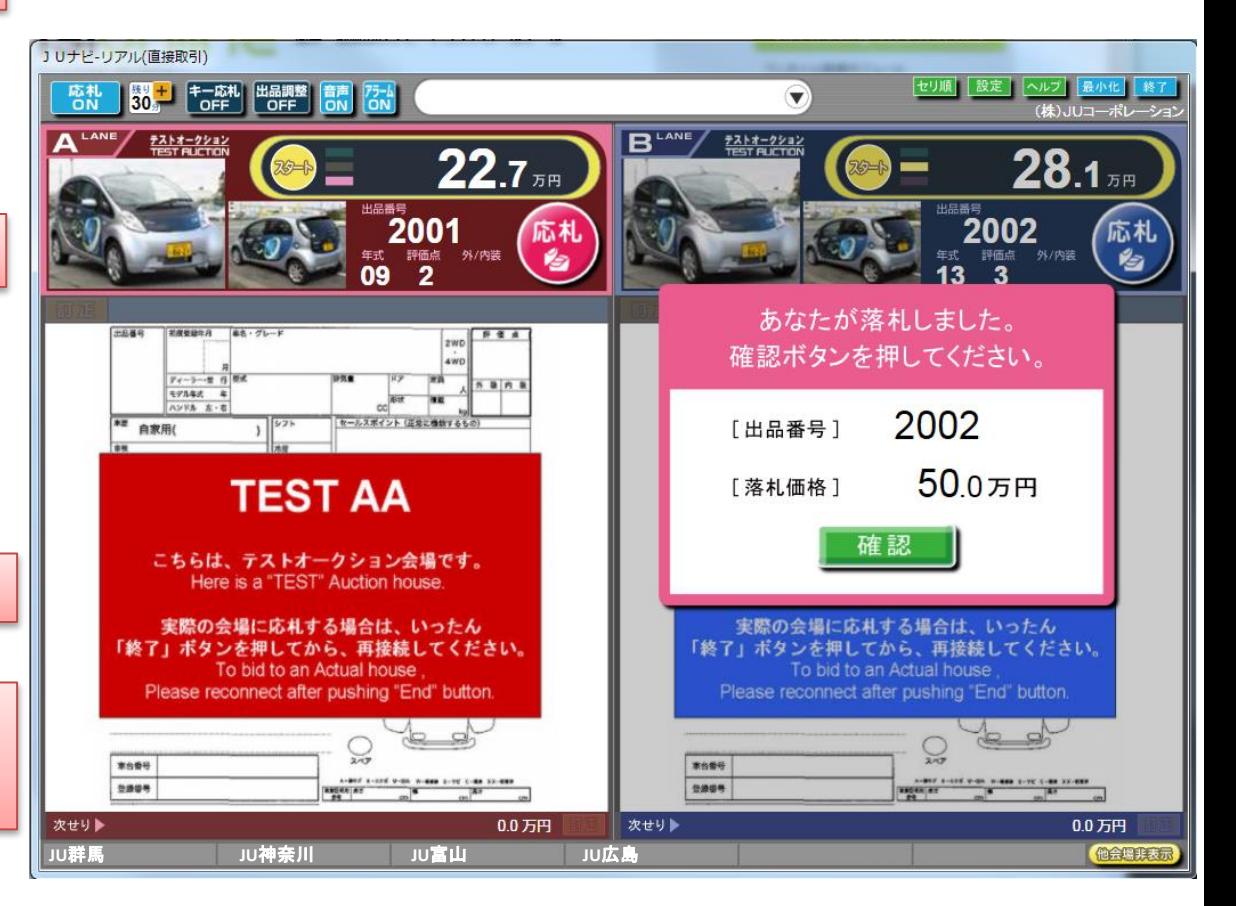

# 出品調整 (JUナビリアル JU会場・ミライブ埼玉&愛知)

#### ※出品調整不可会場:JU岐阜・大分・ホンダ、またトレードリアル(全会場)では出品調整に対応しておりません。 **JU**ナビに登録された**POS**番号と出品会場の**POS**番号が一致していることが条件です。 またリアルで出品調整を行う場合は、事前にリアルで出品調整を行う旨のご連絡を会場までお願い致します。

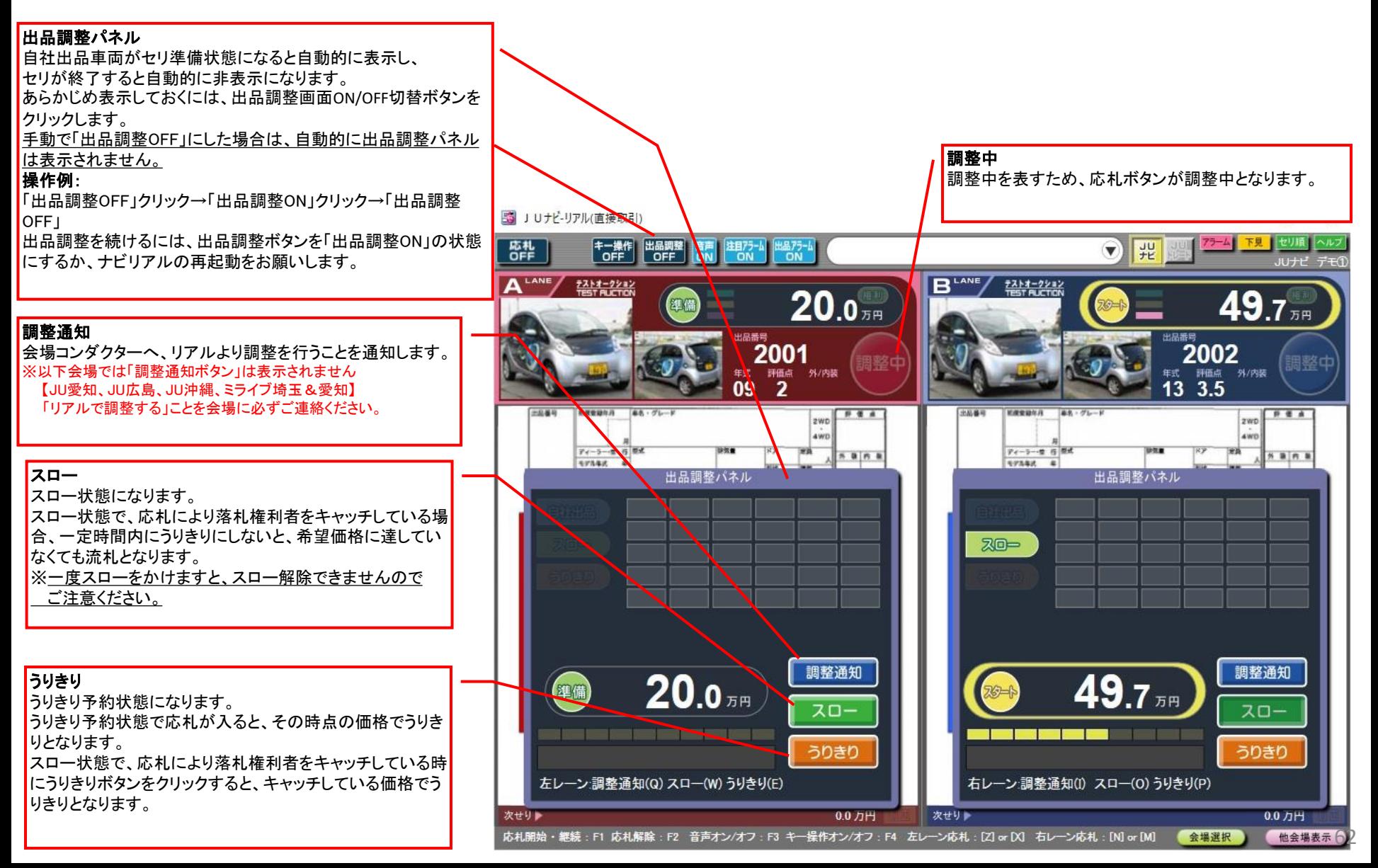

## リアル画面 設定ボタンについて

## アラームのタイミングについて

A·Bレーンそれぞれ10台前と1台前の2回アラームが鳴ります。 また、最初のアラームを鳴らすタイミング(10台前)を変更することが出来ます。

## **↓**最初のアラームタイミング変更方法**↓**

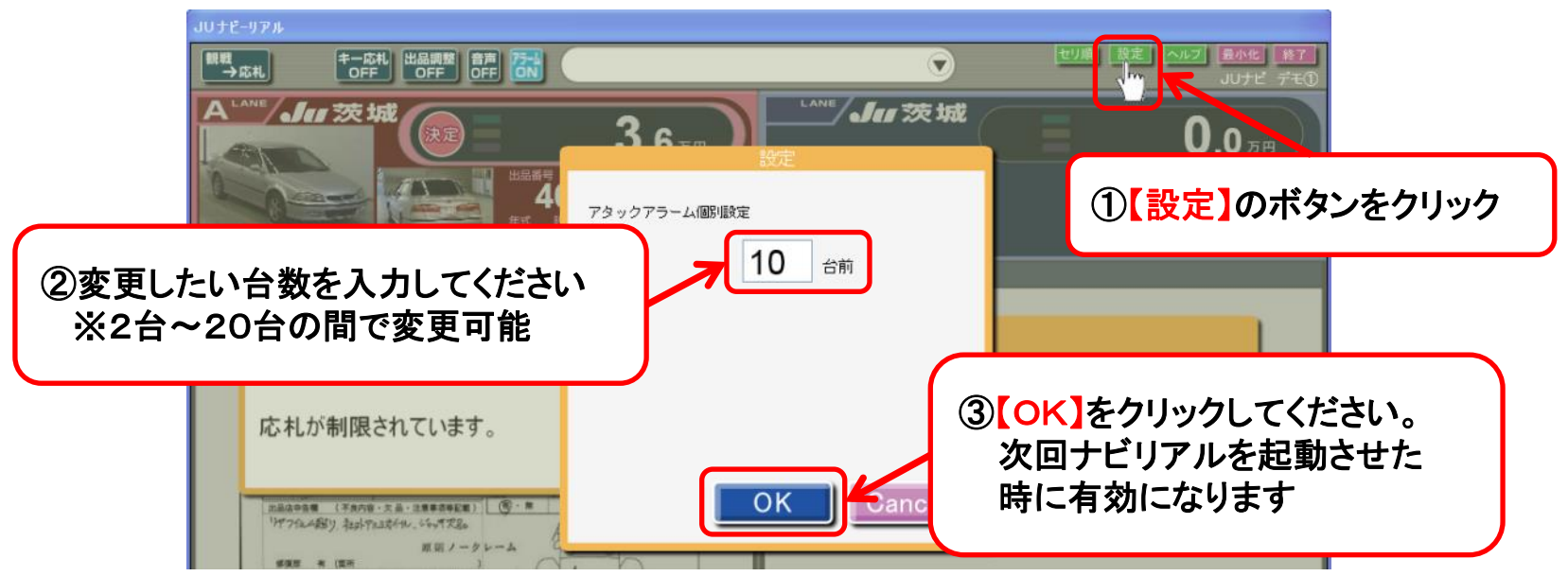

## ナビリアルアラームの注意事項

①提携リアルではアラーム機能がありません。 ②各会場の先頭号車にアラーム登録してもアラームは鳴りません。 ③セリに掛かる直前の車輌へのアラーム登録は、アラームが鳴らない場合が ございます。(余裕を持ってアラーム登録して下さい。)